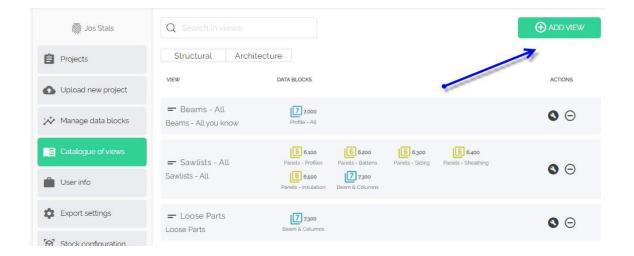

- Create your own views
- + ADD VIEW

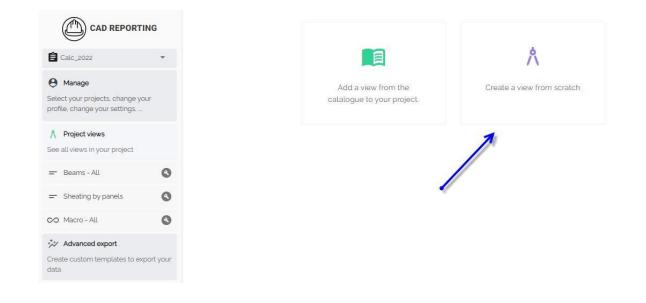

#### • Create a view from scratch

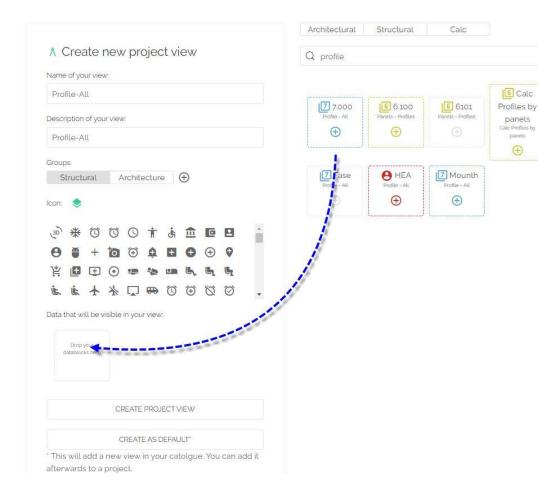

- Name of your view
- Description of your view
- Select groups
- Icon
- Add datablock in view (+)
- Add datablock in view (drag and drop)
- Create project view (only for this project)
- Create as default (for all next projects)

4

|                                                                    | 1G       | ★ Create new project view               |  |  |  |  |  |  |
|--------------------------------------------------------------------|----------|-----------------------------------------|--|--|--|--|--|--|
| 🖨 demozz                                                           | *        | Name of your view:                      |  |  |  |  |  |  |
| e Manage                                                           |          | Profile-All                             |  |  |  |  |  |  |
| Select your projects, change you<br>profile, change your settings, | ır       | Description of your view:               |  |  |  |  |  |  |
| A Project views                                                    |          | Profile-All                             |  |  |  |  |  |  |
| See all views in your project                                      |          | Groups:                                 |  |  |  |  |  |  |
| <ul> <li>Insulation by panels</li> </ul>                           | 0        | Structural Architecture                 |  |  |  |  |  |  |
| <ul> <li>Sheating by panels</li> </ul>                             | 0        | lcon: 📚                                 |  |  |  |  |  |  |
| <ul> <li>Profiles by panels</li> </ul>                             | 0        | 🔒 🖪 🖬 🏚 🕯 🕗 🗇 🗇 🌾                       |  |  |  |  |  |  |
| Profile-All                                                        | 0        | ⊖ ⊕ + 10 ⊕ ↓ ∎ ⊕ ⊕ ♥                    |  |  |  |  |  |  |
|                                                                    | 0        | ¥ 🖪 🕀 💿 🖙 👟 🚥 🔍 🖳 🦎                     |  |  |  |  |  |  |
| 🔆 Advanced export                                                  |          |                                         |  |  |  |  |  |  |
| Create custom templates to exp<br>data                             | ort your | Data that will be visible in your view: |  |  |  |  |  |  |
|                                                                    |          | Profile - All<br>C                      |  |  |  |  |  |  |
|                                                                    |          | CREATE PROJECT VIEW                     |  |  |  |  |  |  |

• The new view is in the list left side

|                                                                    | NG        | Explor                 | e t <sub>1</sub> Export | Optimize | <b>℃</b> Tigerstop |                   |          |        |          |  |  |  |
|--------------------------------------------------------------------|-----------|------------------------|-------------------------|----------|--------------------|-------------------|----------|--------|----------|--|--|--|
| demo22                                                             | -         | Y Group by:<br>Filter: | CODE 🕖 🛞                | • •      |                    |                   |          |        |          |  |  |  |
| \varTheta Manage                                                   |           | demozz.                |                         |          |                    |                   |          |        |          |  |  |  |
| Select your projects, change you<br>profile, change your settings, | ur        |                        | Group By Value          |          | Total Count        | Total Length (mm) |          |        |          |  |  |  |
| A Project views                                                    |           | 7 7.000                | > PR-WD-CLS-C18-03      | 38x140   | 143                | 302 500           |          |        |          |  |  |  |
| See all views in your project                                      |           | 7.000                  | > PR-WD-CLS-C18-03      | 38x089   | 41                 | 98.030            |          |        |          |  |  |  |
| <ul> <li>Insulation by panels</li> </ul>                           | 0         | 7 7.000                | V PR-ST-HEA-140         |          | 1                  | 2702              |          |        |          |  |  |  |
| = Sheating by panels                                               | 0         |                        | CODE                    | WIDTH    | co                 | DUNT              | ↓ LENGTH | HEIGHT | END_ANGX |  |  |  |
| = Profiles by panels                                               | 0         | D                      | PR-ST-HEA-140           | 140,00   |                    | 1                 | 2,702,00 | 133,00 | 0,00     |  |  |  |
| < Profile-All                                                      | 8         |                        |                         |          |                    |                   |          |        |          |  |  |  |
| +** Advanced export                                                |           |                        |                         |          |                    |                   |          |        |          |  |  |  |
| Create custom templates to exp<br>data                             | port your | d b                    | 4                       |          |                    |                   |          |        |          |  |  |  |
|                                                                    |           |                        |                         |          |                    |                   |          |        |          |  |  |  |

- Open the view Profile-All
- If you need more or less info (go back

to datablocks and changes the columns)

• Click in the top Export (Excel or PDF)